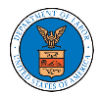

#### HOW TO FILE A NEW APPEAL IN BRB?

1. Click on the BRB tile from the main dashboard.

Dashboard

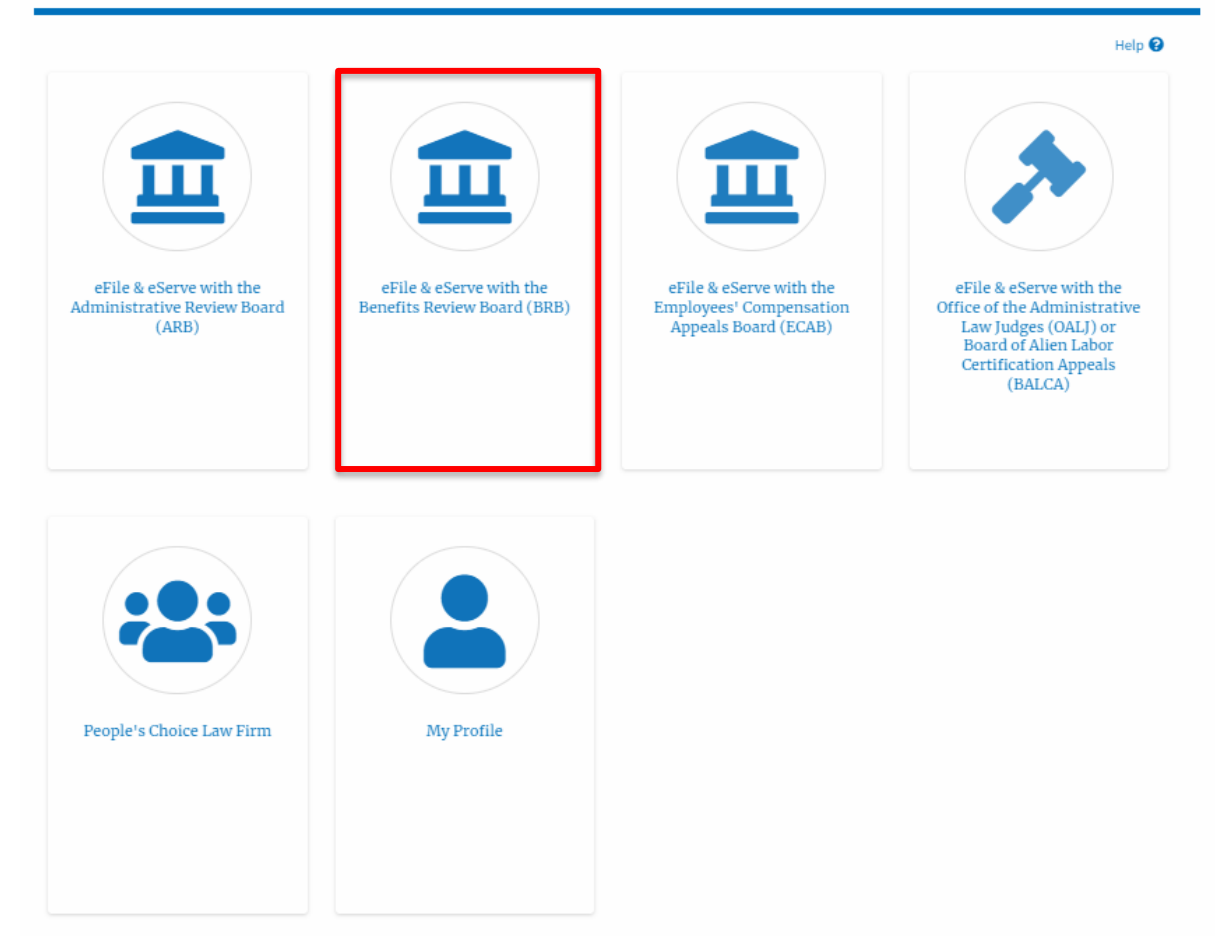

2. Click on the **File a New Appeal - BRB** button.

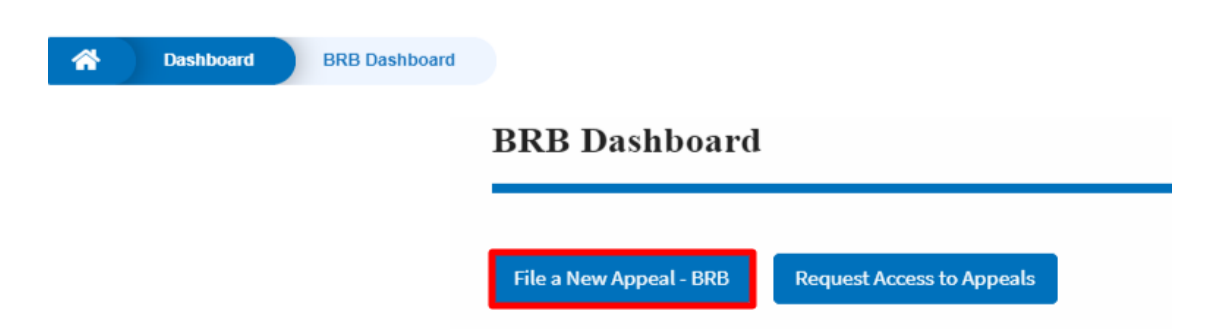

3. Click on the **Continue** button from the popup displayed.

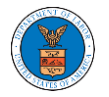

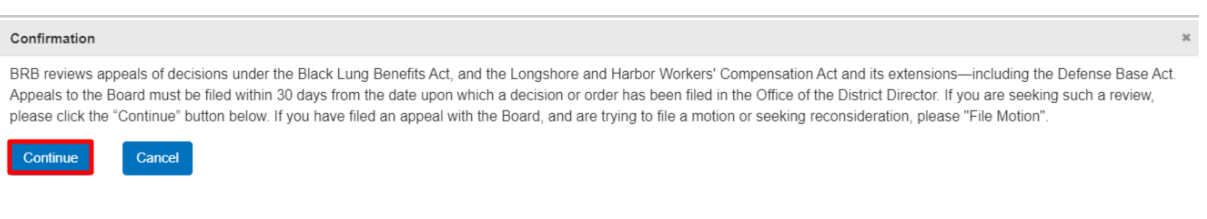

4. Fill out all the mandatory fields on each page of the wizard and click the Next button.

Note: Fields in pages may change according to each selection on the previous page.

#### New Appeal

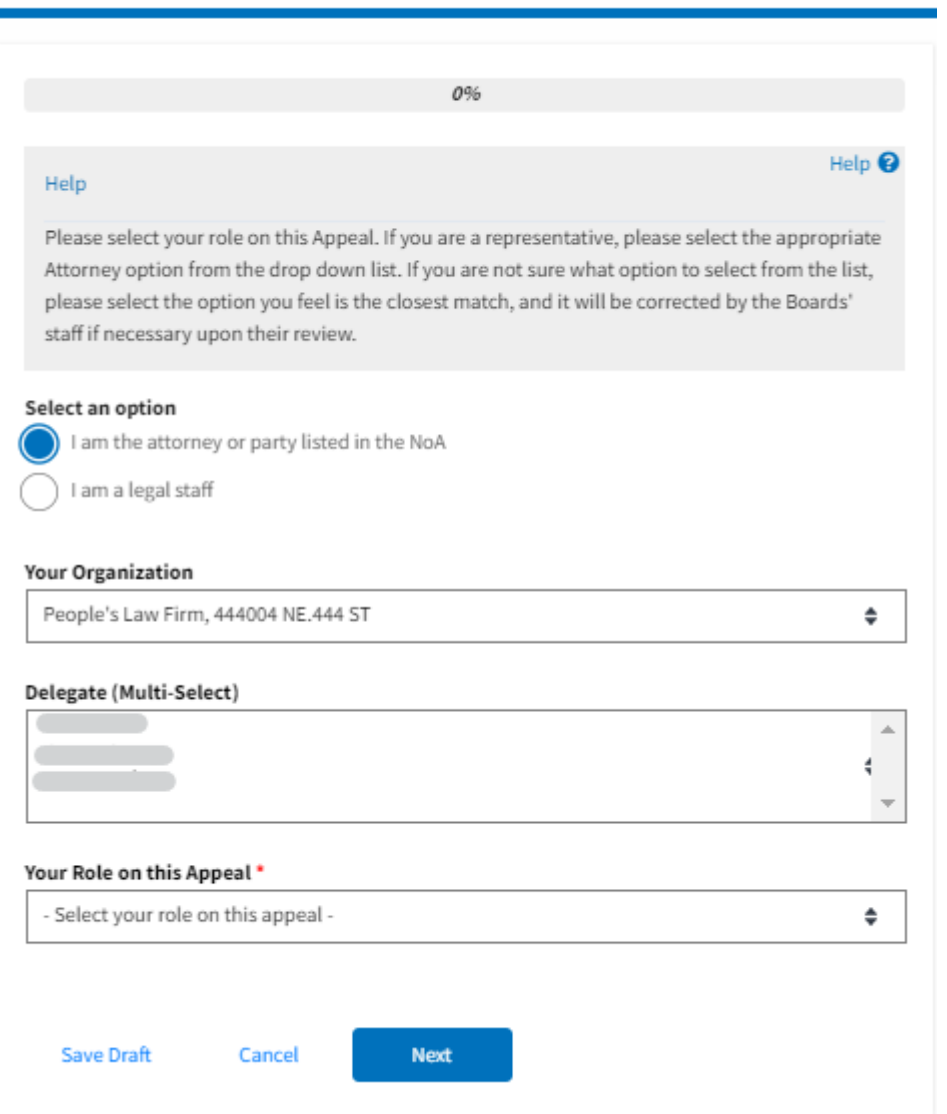

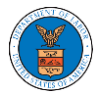

# New Appeal

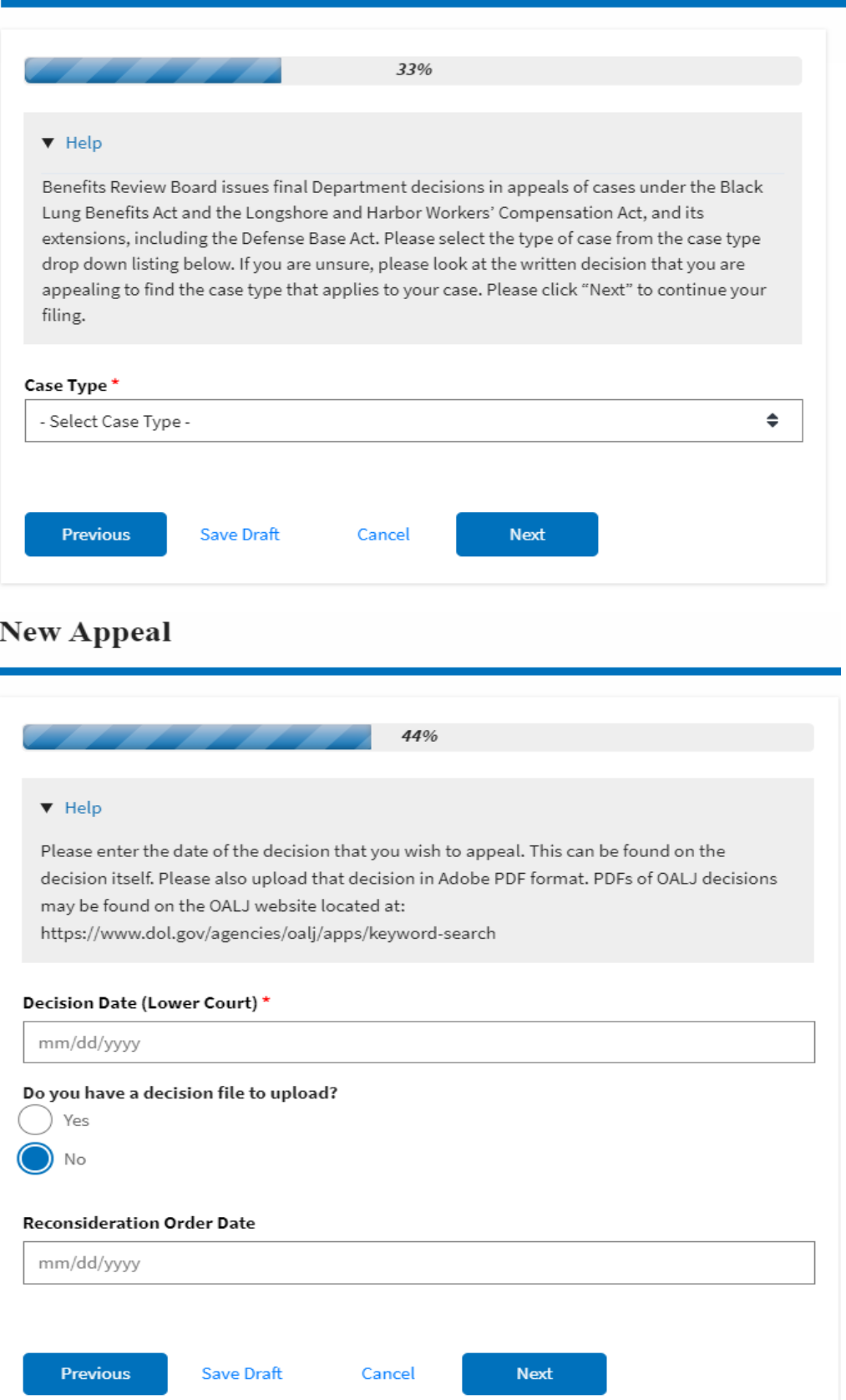

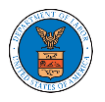

# ${\bf New \, Appendix}$

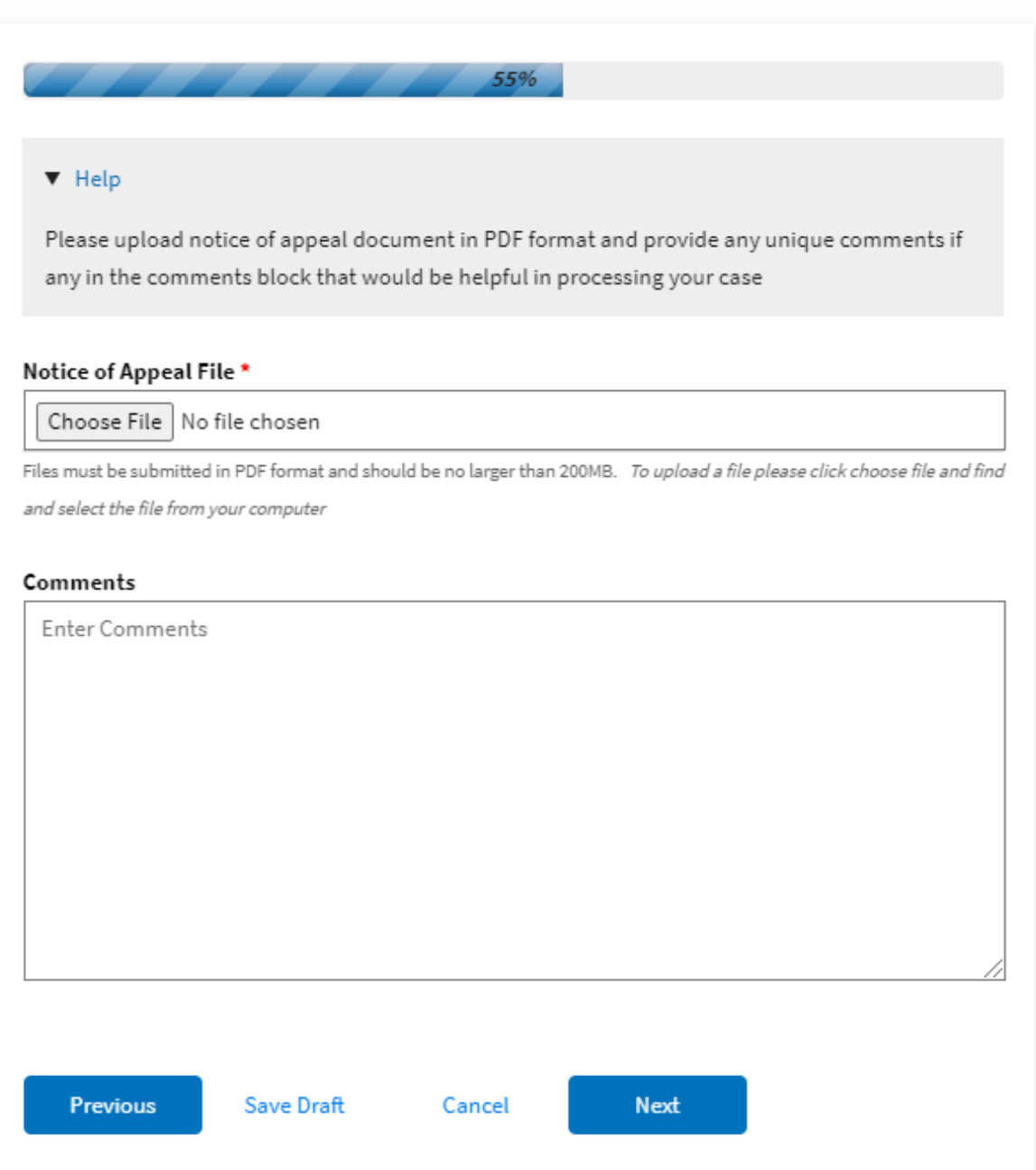

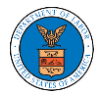

### ${\hbox{New Appendix}}$

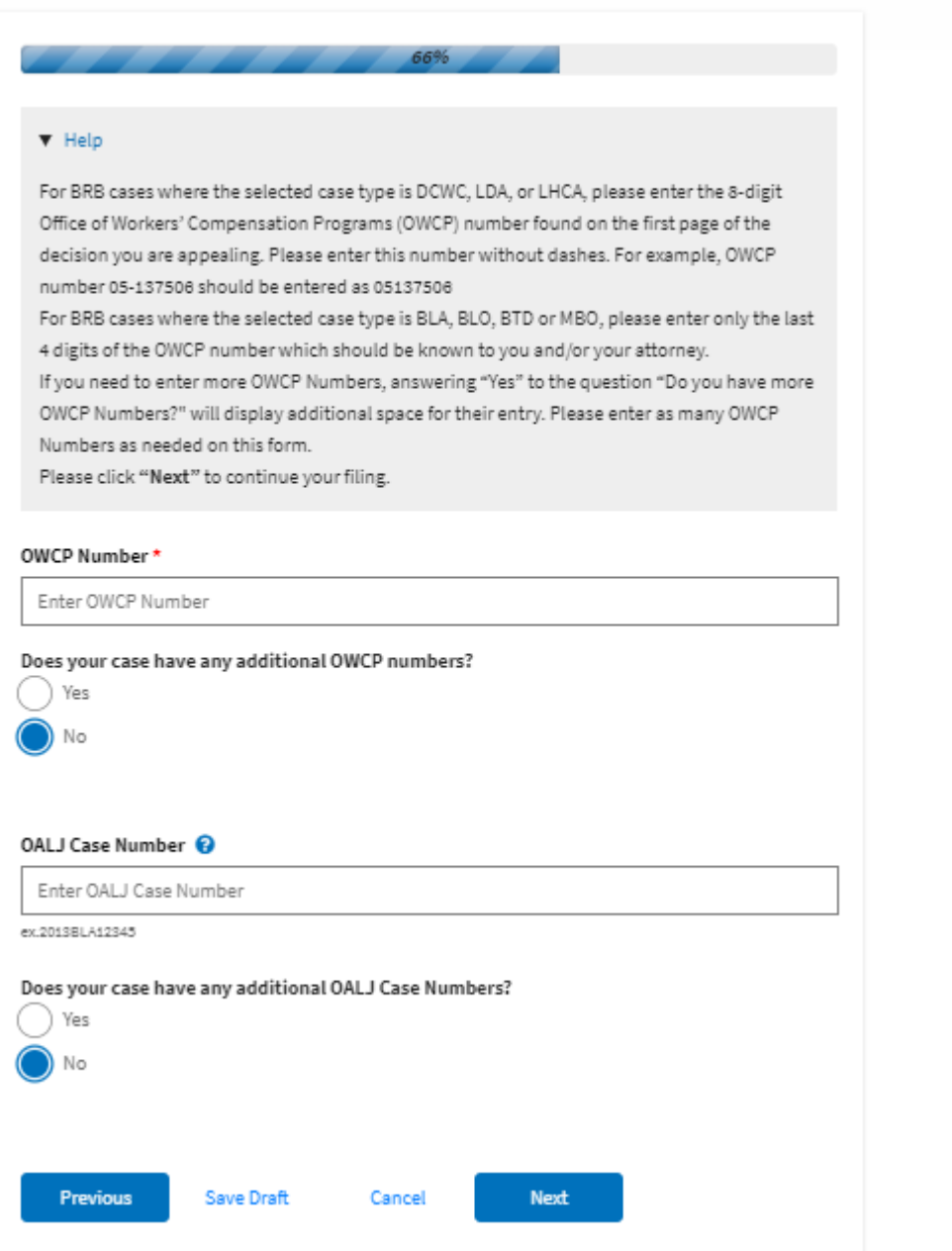

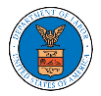

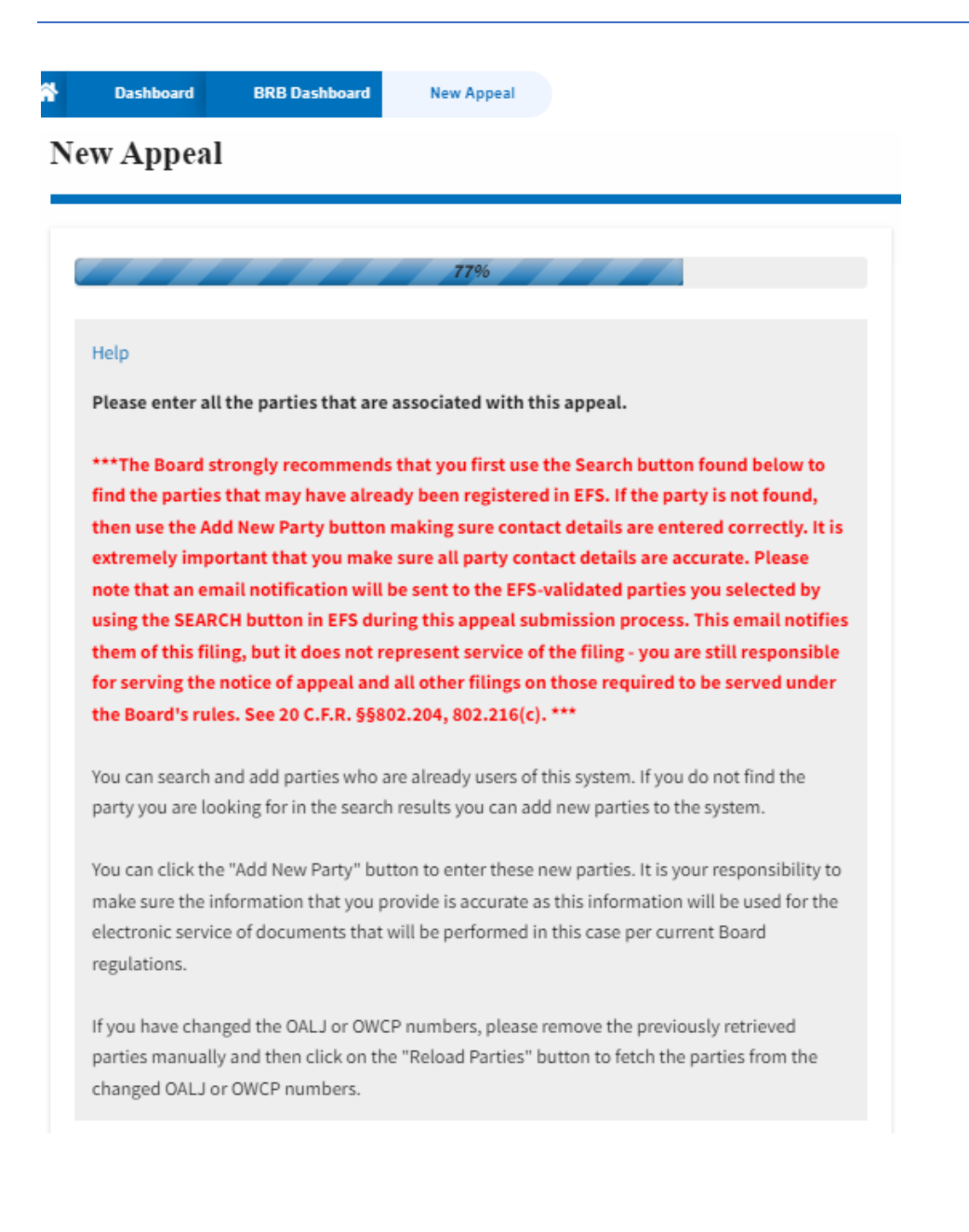

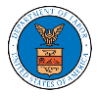

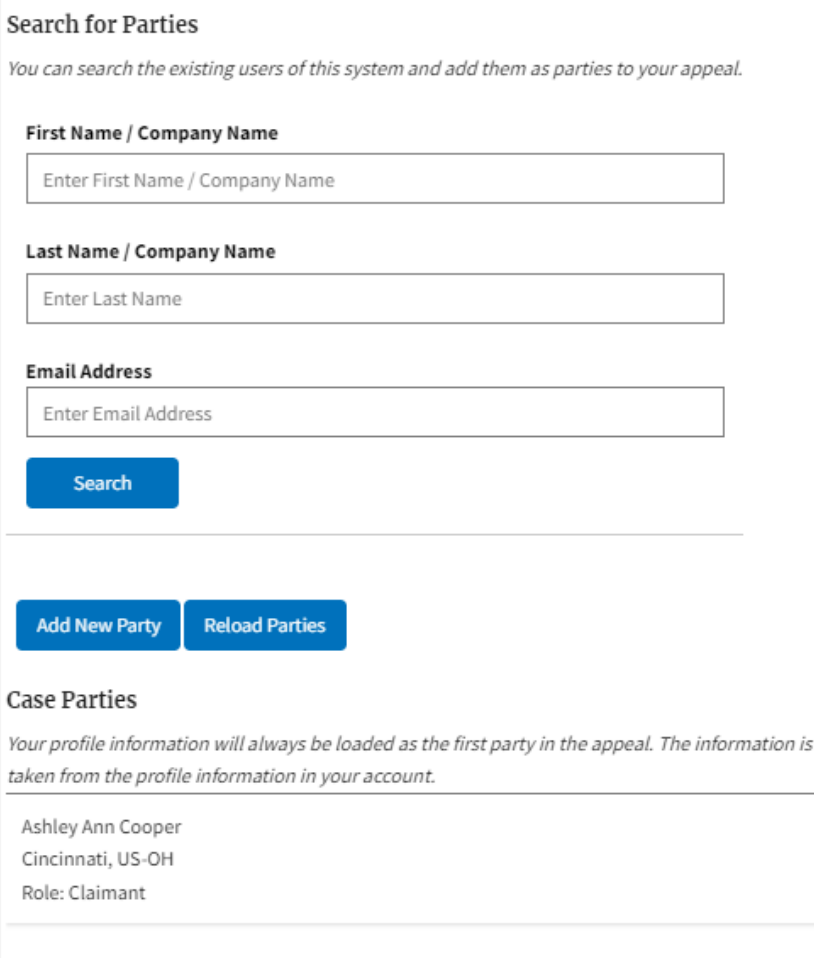

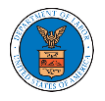

#### New Appeal

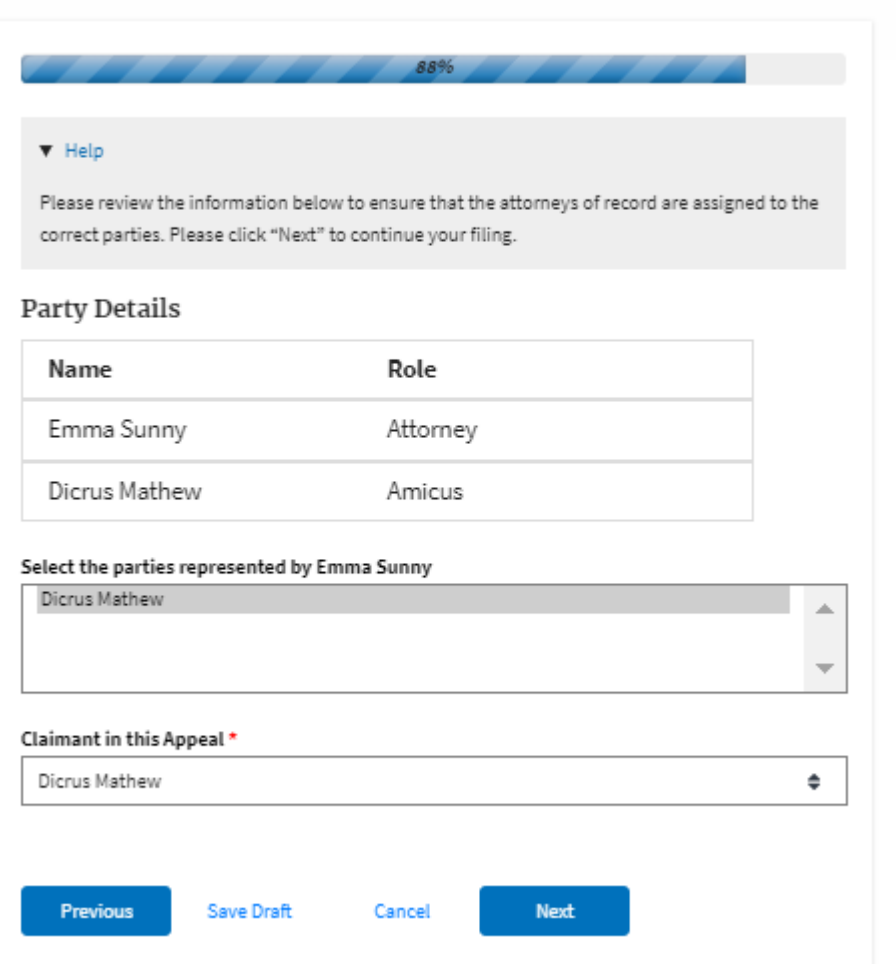

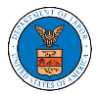

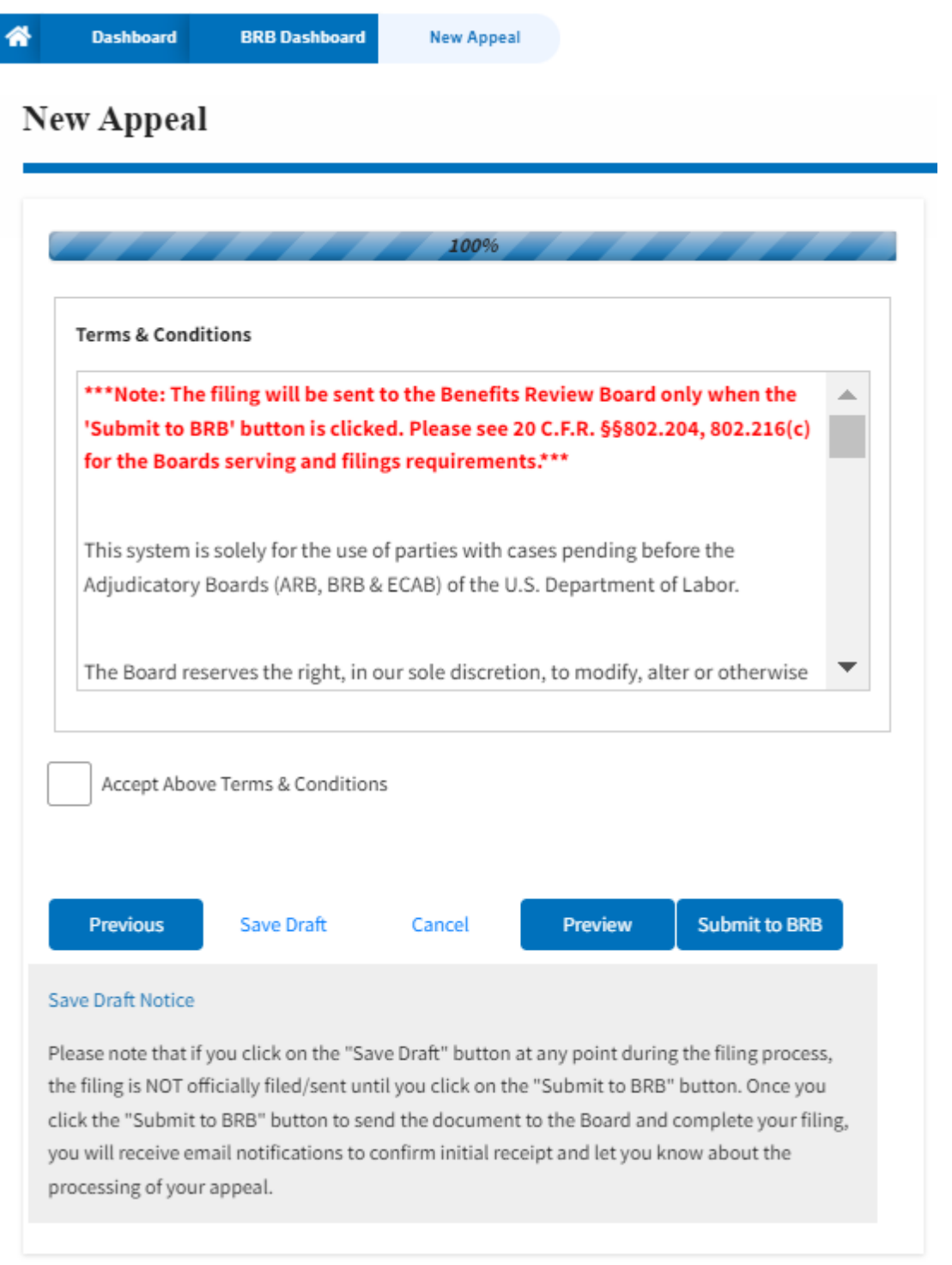

5. On the final page of the wizard, accept the Terms & Conditions and click on the '**Submit to BRB**' button.

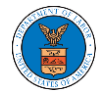

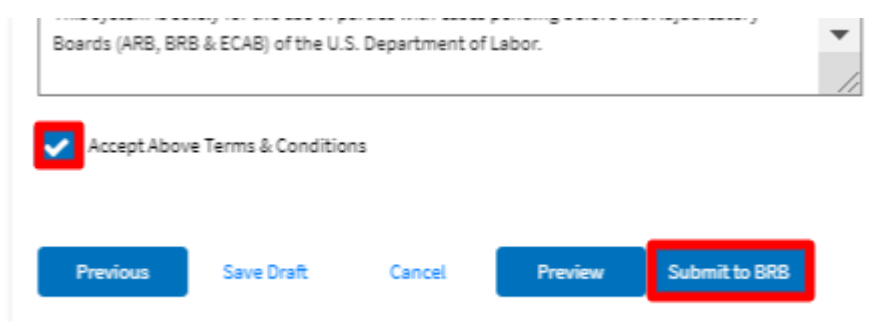

6. The new appeal will be shown in your '**New Appeals**' table with the '**SUBMITTED**' status along with a confirmation message.

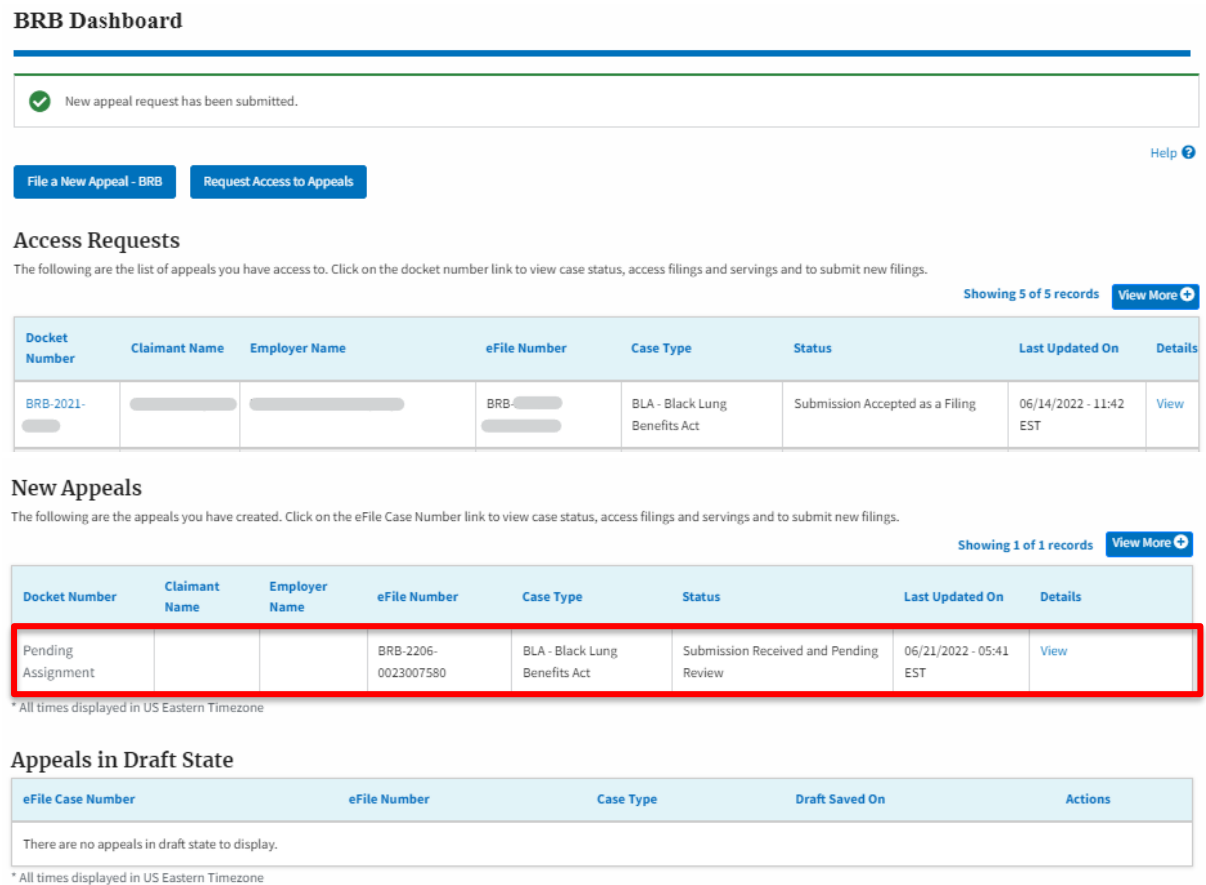

7. Click on the **View** link under the **Details** table header. The user is navigated to the appeal's view details page.

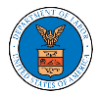

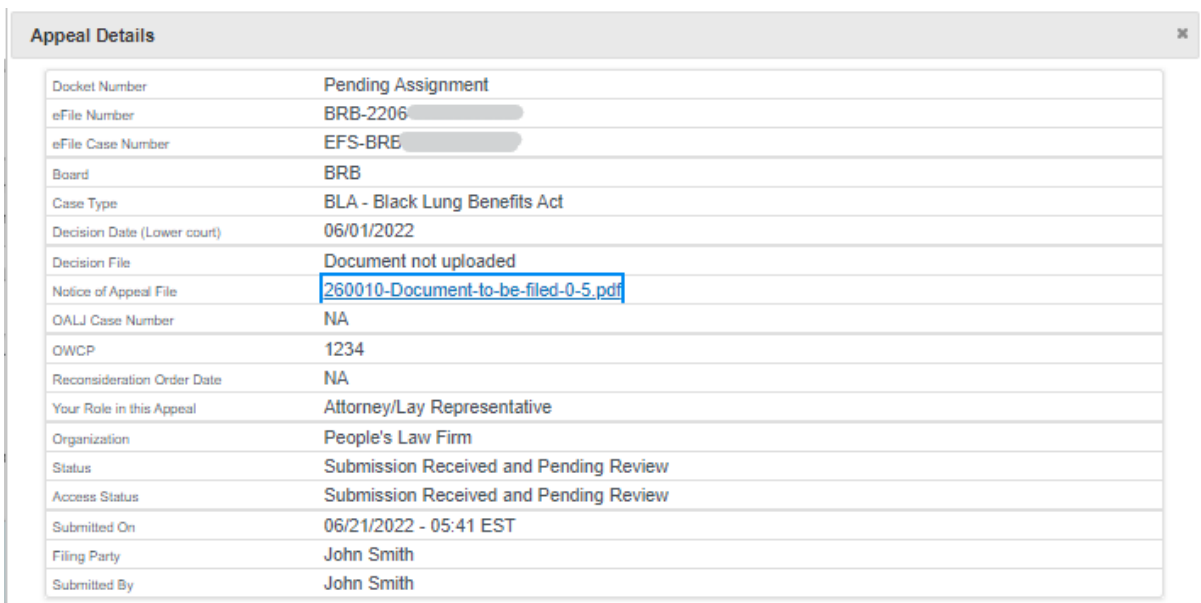

#### **Parties on Appeal**

The table lists all the parties on this appeal.

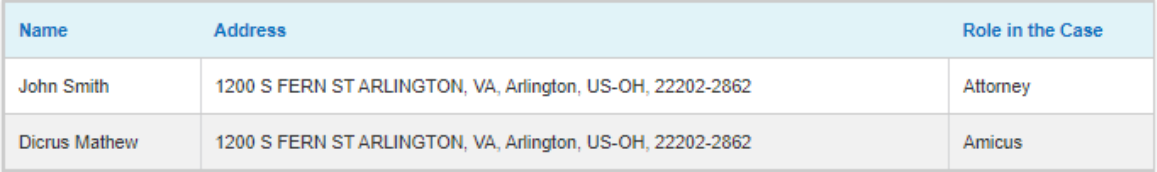

#### **Status Update Log**

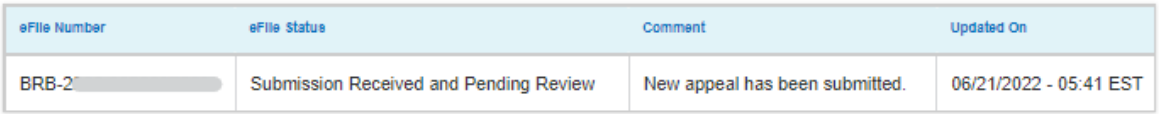